# $\overset{\text{\tiny{(0)}}}{\text{\tiny{0}}}$  MigCC,  $\overset{\text{\tiny{(1)}}}{\text{\tiny{0}}}$  UATBA Электронные таблицы

#### **Урок 1. Кодирование чисел в компьютере.**

Числа в компьютере хранятся и обрабатываются в двоичной системе счисления. Оперативная память компьютера сострит из ячеек, в каждой из которых может храниться 1 байт информации, т. е. 8 разрядов двоичного числа. Целые числа в компьютере хранятся в памяти в формате с фиксированной запятой, для них отводится 2 байта. Выглядит это так:<br>
0 0 0 0 0 0 0 0 0 0 0 0 0 0 1 1 0 1 0 0 0 1 **0** 0 0 0 0 0 0 0 1 1 0 1 0 0 0 1 Левый разряд – это ЗНАК числа, если он равен 1, то число отрицательное, а если 0 – то положительное.

Электронные таблицы позволяют обрабатывать большие массивы числовых данных. В отличие от таблиц на бумаге электронные таблицы обеспечивают проведение динамических вычислений, т. е. пересчет по формулам при введении новых чисел. В математике с помощью электронных таблиц можно представить функцию в числовой форме и построить ее график, в физике — обработать результаты лабораторной работы, в географии или истории — представить какие-то данные. Электронная таблица - это программа, предназначенная для хранения и автоматической обработки информации. Первая электронная таблица была создана в США в 1979 году и получила название Визикалк (Visicalc). Эта таблица настолько понравилась пользователям, что многие покупали компьютер только из-за возможности пользоваться этим прекрасным средством автоматизации сложных вычислений. К слову, фирма, продававшая сей программный продукт, получила \$20 000 000 прибыли.

Табличная информация используется в работе многих людей: экономистов, бухгалтеров, ученых и т д.

Любая таблица состоит из столбцов и строк. В таблице, входящей в состав Excel, все столбцы имеют имена от А и далее, а все строки - номера от 1 и далее. Наименьший поименованный элемент таблицы - это ЯЧЕЙКА, например, А1 или В34 - это имя ячейки, к которой мы желаем обратиться. Можно обратиться и не к одной ячейке, а к БЛОКУ (**диапазону**) ячеек (блок может быть только прямоугольным), при этом указываются имена (адреса) ячеек левой верхней и правой нижней в блоке, например А2:С6. Наибольший поименованный элемент таблицы - это ФАЙЛ (то есть вся таблица), записанный на диск. Файл состоит из нескольких ЛИСТОВ (от 1 до 255).

Характеристика объектов электронной таблицы

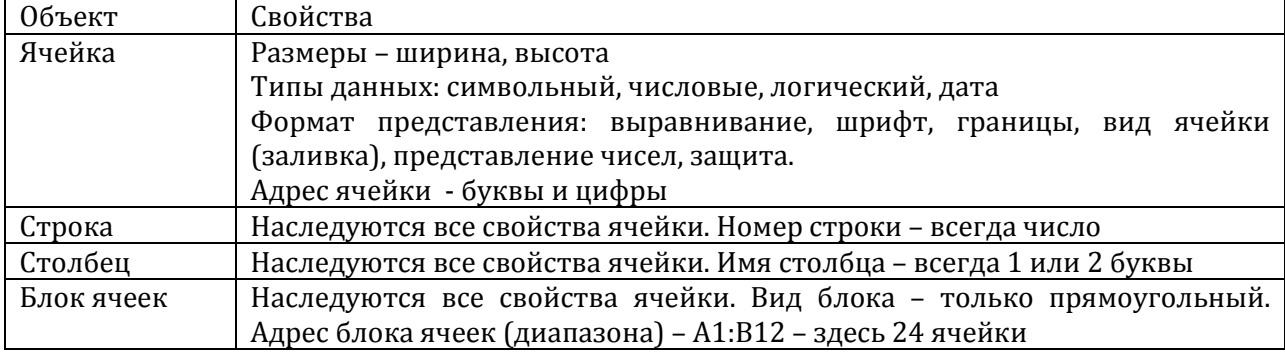

Форма курсора здесь принята в виде крестика. Выделенная ячейка обводится рамкой. Если выделено несколько ячеек, то все они обведены рамкой, а все, кроме первой в блоке, еще и инверсным цветом. Операции можно произвести со всем блоком ячеек сразу.

Обратите внимание на то, что вводимый вами текст может не помещаться в ячейке, но, тем не менее, вы всегда можете его увидеть и изменить в **СТРОКЕ ФОРМУЛ.**

fx

Левее строки редактирования находится **СТРОКА ИМЕНИ** (под меню шрифтов).

А теперь выполните 5 упражнений:

- 1. Заполните диапазон А1:А10 фамилиями ваших одноклассников
- 2. Выделите все фамилии, проведя белым  $\Box$  крестиком по всем фамилиям, копируйте их в

буфер, нажав кнопку  $\Box$  а затем вставьте в диапазоны С1:С10 и Е1:Е10, поочередно щелкая мышью в ячейках С1 и Е1 и нажимая на ГЛАВНОЙ панели инструментов кнопку «Вставить» 隐

3. В ячейке В1 напишите "Учащийся 8 класса СОШ№ 1" и нажмите Enter. Текст не поместился в ячейку, поэтому надо изменить размер столбца. Для этого подведите курсор к разделителю имен столбцов (он изменит форму), нажмите кнопку мыши и потяните

границу столбца вправо.

- 4. Заполните диапазон В1:В10 этим текстом. Для этого выделите ячейку В1, а затем, зацепив мышкой правый нижний угол этой ячейки ЧЁРНЫМ крестиком, растяните данные вниз. Скопируйте данные из диапазонаВ1: В10 в диапазоны D1:D10 и F1:F10
- 5. Выделяя по очереди данные из столбцов А, В и так далее, измените стили, цвет и размеры шрифтов и заливок в этих столбцах, используя известные вам кнопки панели инструментов.

## Урок 2. Форматирование ячеек таблицы

1) Числа в электронных таблицах могут быть отформатированы по нескольким типам при помоши меню

в ЭТ можно использовать следующие типы данных

- $+$  текст
- обычные числа
- денежные единицы
- проценты

• экспоненциальный тип (число 1200 в этом виде выглядит как 1,20Е+03)

- дробь
- дата
- время

Если введенные вами числа получаются на экране неправильно, то, во-первых, надо обратиться к форматированию числа, а во-вторых, не забывать, что целая и дробная часть в наших таблицах отделяется ЗАПЯТОЙ.

Если нужно красиво оформить таблицу, то для этого можно воспользоваться форматированием шрифтов, границ и заполнений, которые находятся на панели инструментов. Не забывайте выделять ту область, с которой хотите работать белым крестиком.

Задания

1) Ha YETbIPE

Получите такую таблицу (не менее 10 наименований)

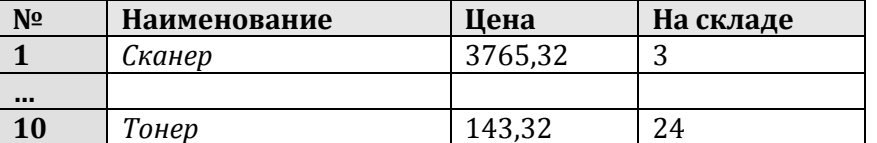

Выделите столбец Цена. Выберите Число. Измените формат чисел в столбце ЦЕНА на денежный

Аналогично измените формат чисел в столбце «На скядде» на Экспоненциальный. Буква Е обозначает 10 в степени...

Скопируйте всю таблицу и вставьте ее правее. Измените формат чисел в столбце Цена на Дату, а в столбце На складе - на время. Если числа в этом формате не будут помещаться в ячейке (они в этом случае заменяются знаками ###), то измените Размер ячейки

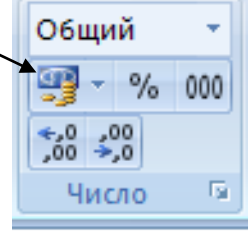

2) НА ПЯТЬ. Создайте список тех, кто сидит в одном ряду с вами

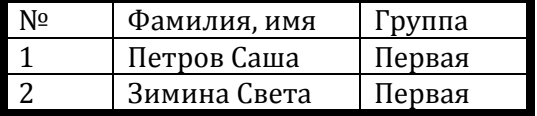

Столбец ГРУППА заполните при помощи меню Правка. Скопируйте всю таблицу правее. Замените группу на ВТОРАЯ. Каждый столбец таблицы выдели цветом заливки.

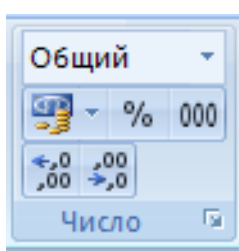

В любую ячейку таблицы можно записать число или текст. Кроме того, туда можно записать и формулу, описывающую связь этой ячейки с другими ячейками таблицы. При этом непосредственно в ячейке получится число, полученное по формуле, а формулу можно увидеть в СТРОКЕ РЕДАКТИРОВАНИЯ.

**ВАЖНО!!!** Все формулы должны начинаться со знака **=**, все адреса (имена ячеек) в формуле - только латинскими буквами.

При перемещении или копировании формул, заданных при помощи относительных ссылок (С2, А1, В23 и подобные), относительные ссылки автоматически меняются в зависимости от положения ячейки, в которую скопирована формула.

Задание 1. Заполнить фрагмент таблицы умножения

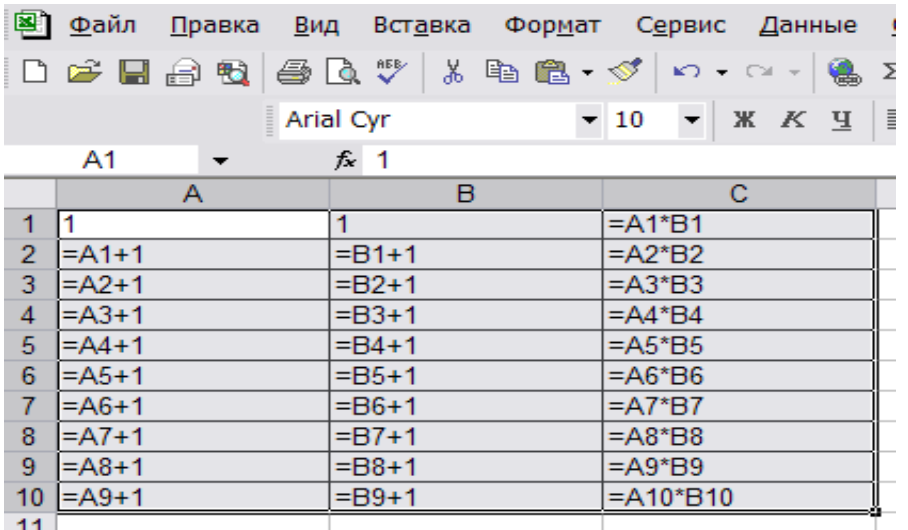

 $-11$ 

# **Последовательность выполнения:**

- 1. В ячейки А1 и В1 введем по 1
- 2. В ячейку А2 введем формулу =А1+1
- 3. В ячейку В2 формулу = В1+1
- 4. Распространим формулы вниз при помощи маркера заполнения
- 5. В ячейку С1 поместим формулу =А1\*В1
- 6. Распространим формулы вниз при помощи маркера заполнения
- 7. Выделим таблицу и оформим её
	- Тем, кому надо оценку выше 3. Выполните задание:

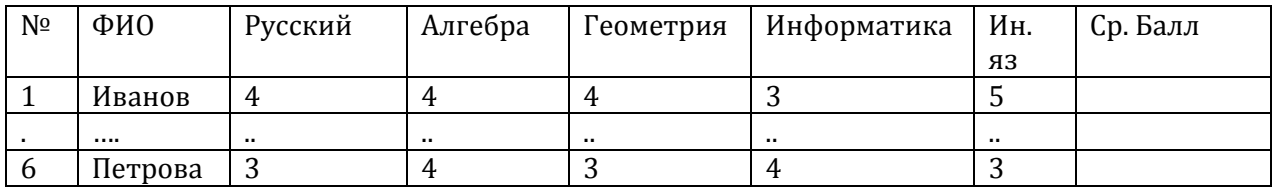

Пусть таблица должна считать средний балл каждого ученика. Тогда в ячейке, где должен быть подсчитан средний балл первого ученика, напишем формулу  $=(C2+D2+E2+F2+G2)/5$ 

(кстати, а почему именно эту формулу?)

затем, чтобы не записывать формулу в каждую ячейку отдельно, можно воспользоваться маркером заполнения – черным крестиком, который появляется, когда указатель мыши помещается на правый нижний угол активной ячейки - той, где формула. Формат ячеек со средним баллом – числовые с 3 знаками после запятой.

Верхнюю строку выделить серой заливкой, в ней же шрифт – жирный.

## **Урок 4. Практикум по электронным таблицам "Шпаргалка" для продавца гастронома(10 наименований)**

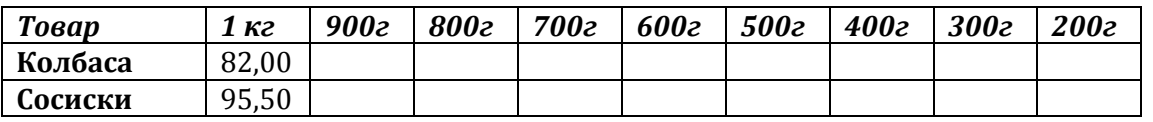

Данные в столбце стоимости 1 кг задать самостоятельно. Числовой формат ячеек с 2 знаками после запятой.

Формула при расчете стоимости 900 г товара =В2\*0,9

Формула при расчете стоимости 800 г товара =В2\*0,8

И так далее.

Шапка таблицы выделена шрифтом (жирный курсив) и заливкой (не очень темной. Названия товаров – жирный шрифт, цвет шрифта – темно-синий или темно-зеленый, заливки нет. Тройка обеспечена.

#### **Расчет зарплаты**

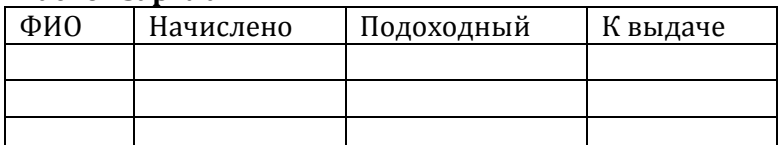

Графы НАЧИСЛЕНО и ФИО заполняются вручную, для 10 человек. (Имена и отчества с большой буквы!!!)

В столбце «Подоходный» ставим формулу =В3\*13%

Все числа перевести в денежный формат

#### **Урок 5. Автосуммирование**

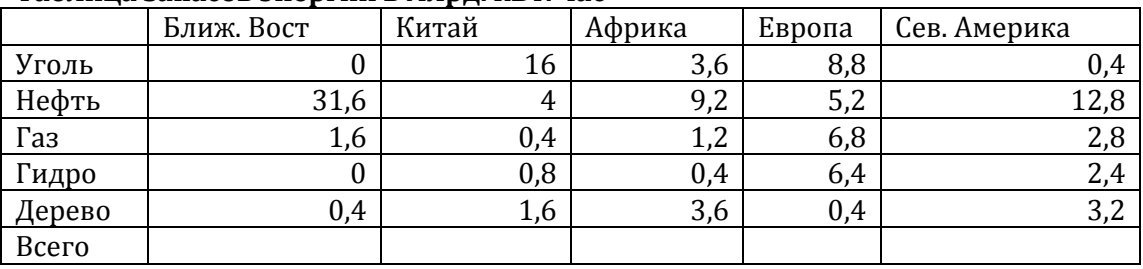

#### **Таблица запасов энергии в млрд. кВт. час**

Таблицу заполнить. Сделать обрамление

В строке Всего подвести итоги по каждому столбцу таблицы. Итог по сумме подводится так: Выделяется диапазон ячеек с той ячейки, где должны быть сумма и до первой ячейки,<br>данные из которой должны войти в сумму, а затем нажимается кнопка данные из которой должны войти в сумму, а затем **СУММИРОВАНИЕ(знак суммы)** на панели инструментов. Данные в строке ВСЕГО

представить в числовой форме с 2 знаками после запятой. Первую строку и первый столбец залить светло-серым фоном. Если все сделано как надо – три. Далее – работа по карточкам

# Урок 6. Построение Диаграмм и Графиков

# 1) Последовательность построения диаграммы.

Чтобы создать диаграмму надо заполнить таблицу, выделить диапазон клеток, которые содержат данные для диаграммы, нажать кнопку ВСТАВКА. В появившемся диалоговом окне необходимо выбрать тип диаграммы вид диаграммы. После того, как вы увидели диаграмму, можно определить, где будет располагаться диаграмма – на том же листе, где и таблица или на отдельном.

1. Постройте круговую диаграмму расходов семьи. Вид круговой диаграммы выберите по своему вкусу. Внимание!!!! При построении диаграмм ячейки с итогами выделять НЕЛЬЗЯ!

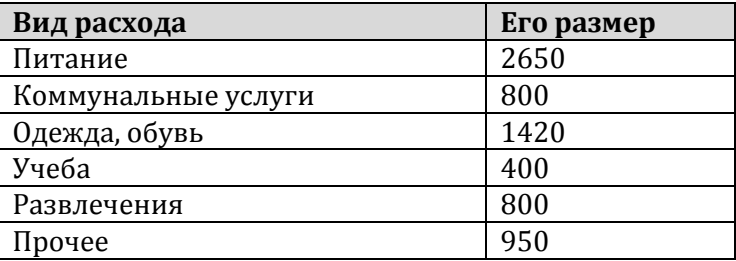

Подведите итог по столбцу Его размер

Эту диаграмму надо расположить на отдельном листе и назвать Расходы семьи.

## 2. График функции

Например, пусть требуется построить график функции У=Х<sup>3</sup>. Примем столбец А за значения Х, а столбец В - за значения У.

Заполним блок ячеек A2:A18 исходными данными, например X от -4 до 4 с шагом 0,5. Сделать это можно вручную, а можно заполнить только две первые ячейки столбца значениями -4 и -3,5, выделить эти две ячейки маркером выделения (белым крестиком), а затем маркером заполнения (черным крестиком) заполнить остальные ячейки диапазона.

В ячейку В2 запишем формулу =А1\*А1\*А1, и заполним вниз столбец В значениями функции У, распространив формулу при помощи маркера заполнения. Выделим диапазон ячеек столбцов А и В, содержащих рассчитанные данные и исходные данные и перейдем к построению диаграммы. Нажмем ВСТАВКА, выберем тип диаграммы ТОЧЕЧНАЯ а вид диаграммы - соединенные точки. Поместим на отдельный лист и назовем этот лист График функции.

# Урок 7. Практикум по построению диаграмм и графиков.

**1** Создайте таблицу, в которую внесете фамилии и рост (в сантиметрах) ваших 10 одноклассников. Постройте *объемную гистограмму* соотношений роста. Для этого выделяем блок ячеек А2:В11, нажимаем на кнопку мастера диаграмм, выбираем тип диаграммы – гистограмма (первый в списке), вид диаграммы – простые столбики (первый в списке)

2. Заполните таблицу

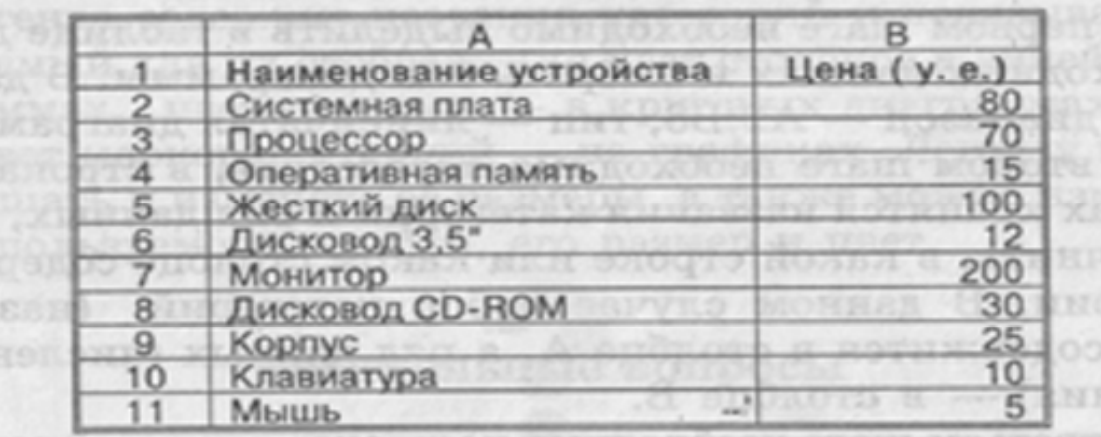

Выделите наименование устройств и цены. Постройте круговую диаграмму на отдельном листе.

3. Постройте график функции

 $Y=2X^2-3X+2$ 

в пределах изменения Х от -5 до 5 с шагом 1.

#### **Урок 8. Выравнивание заголовков и шапок таблиц.**

Достаточно часто тексты шапок таблиц надо делать с переносами по словам или объединить ячейки. В первом случае необходимо выделить всю строку, в которой будет располагаться шапка таблицы и нажать кнопку ОБЪЕДИНИТЬ И ПОМЕСТИТЬ В ЦЕНТРЕ, а если требуется сделать переносы по словам, то выделить все ячейки строки и нажать кнопку ПЕРЕНОСИТЬ ПО СЛОВАМ

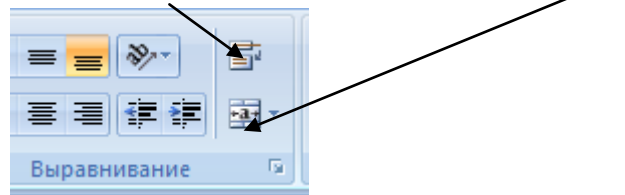

Далее вводятся данные в шапку таблицы. Слова будут переноситься автоматически.

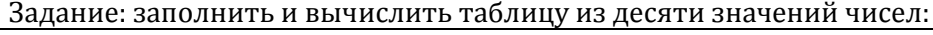

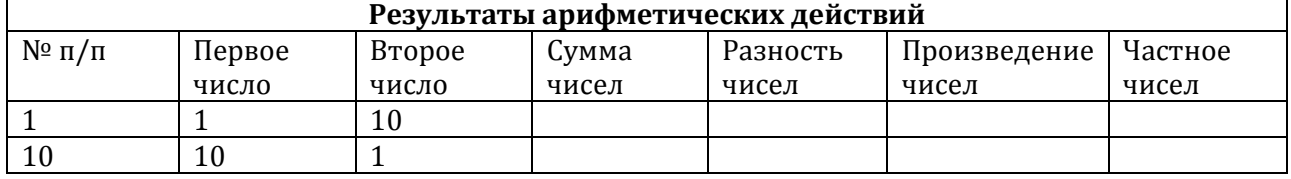

Последовательность действий:

1. В ячейке А1 написать заголовок всей таблицы

- 2. выделить ячейки с А1 по А7
- 3. нажать на панели инструментов кнопку  $\frac{1}{2}$  объединить и поместить в центр.
- 4. установить размер шрифта 14, шрифт жирный.
- 5. выделить всю строку 2
- 6. Выбрать ВЫРАВНИВАНИЕ и установить выравнивание по горизонтали по центру, по вертикали – по центру, отображение – переносить по словам. Нажать ОК.
- 7. Заполнить все ячейки шапки таблицы
- 8. заполнить номера от 1 до 10, первое число от 1 до 10, второе число от 10 до 1.
- 9. Ввести формулу в ячейку D3: =В3+С3 и заполнить ей весть столбец.
- 10. Аналогично поступить в ячейках для разности, произведения и частного чисел.
- 11. Построить на отдельных листах диаграммы: точечную по частному и гистограмму по произведению.
- 12. столбец Частное представить в формате числовом с 2 знаками после запятой.
- 13. столбец Сумма в экспоненциальном виде
- 14. всю таблицу красиво оформить.
- 15. изменить заливки диаграмм использую разные способы заливки.